## **E-learning STIKes 'Aisyiyah Yogyakarta**

## *Alamat:*

<http://elearning.stikesaisyiyah.ac.id/>atau<http://elearning.stikesaisyiyah.ac.id/stikes.edu> [http://elearning.stikes-aisyiyah-jogja.ac.id/](http://elearning.stikesaisyiyah.ac.id/) atau [http://elearning.stikes-aisyiyah-jogja.ac.id/stikes.edu](http://elearning.stikesaisyiyah.ac.id/stikes.edu)

## *Pendaftaran:*

Langkah 1: klik tautan "Create new account" pada halaman awal elarning STIKes 'Aisyiyah Yogyakarta <sup>9</sup> elearning.stikes-aisyiyah-jogja.ac.id  $V \times$  $\Rightarrow$ 

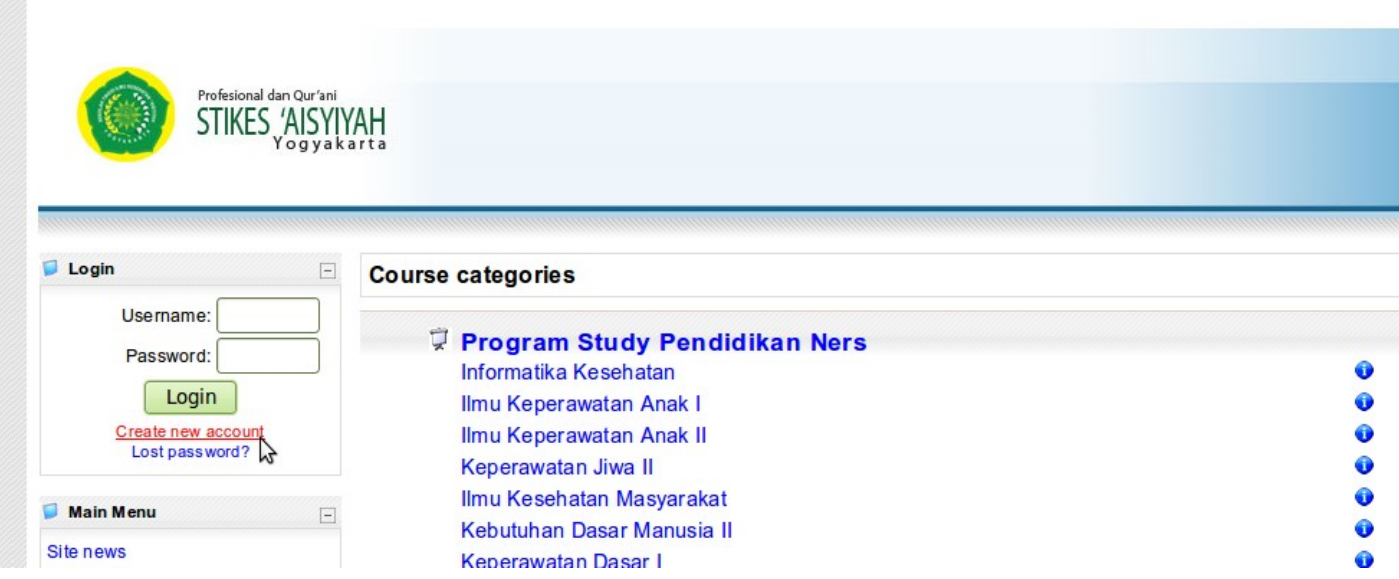

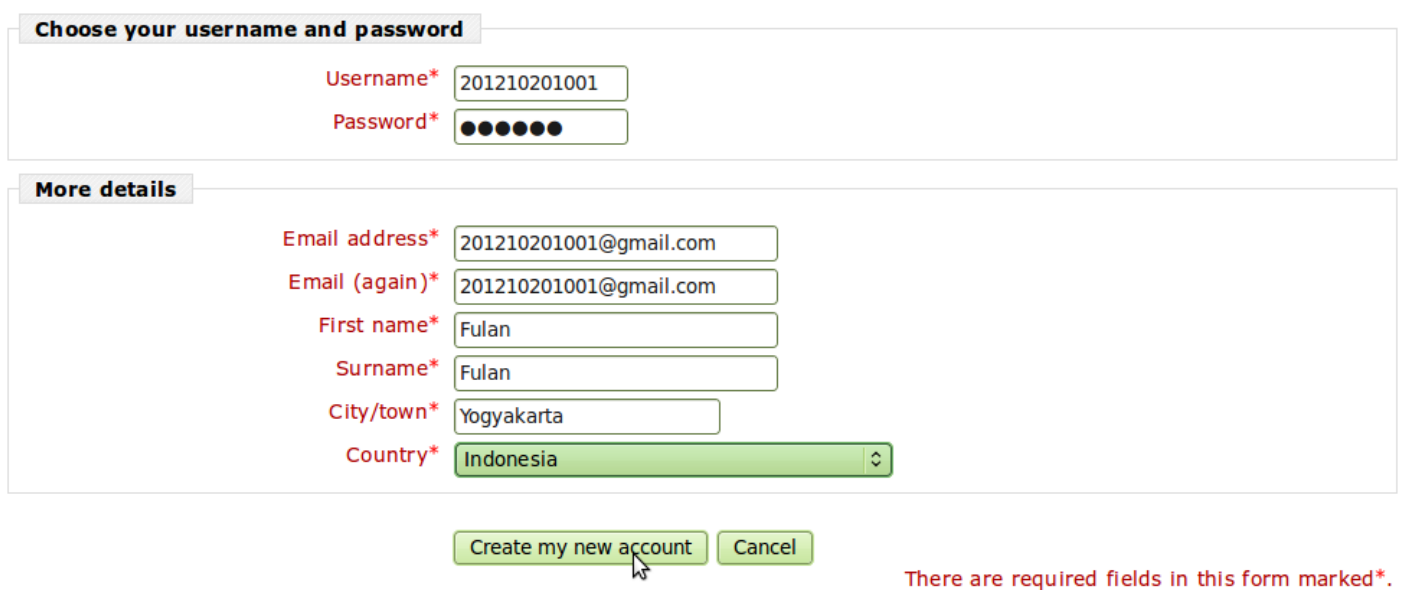

Langkah 3: melakukan konfirmasi melalui email atau menghubungi BPTI

Langkah 2: Isi data diri, kemudian klik tombol "Create my new account"

## *Akses*

Langkah 1: isi username dan password, kemudian klik tombol "Login"

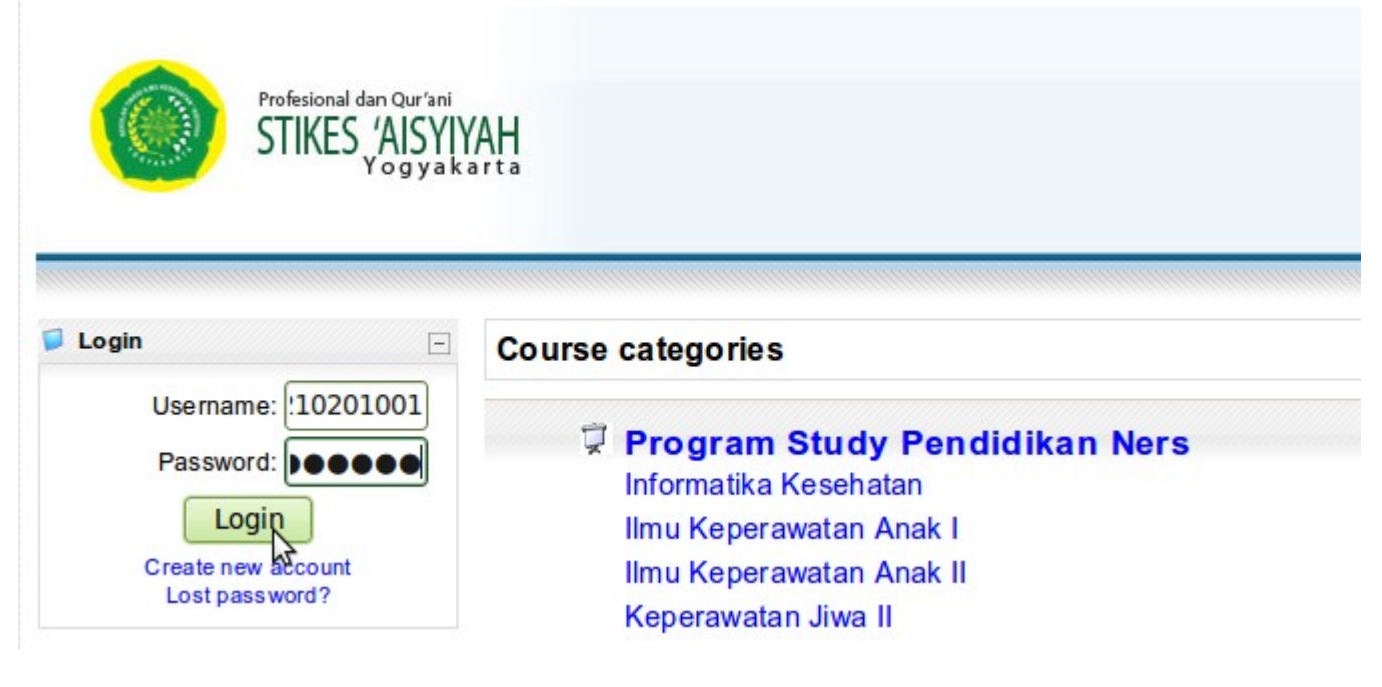

Langkah 2: Pilih matakuliah yang tersedia

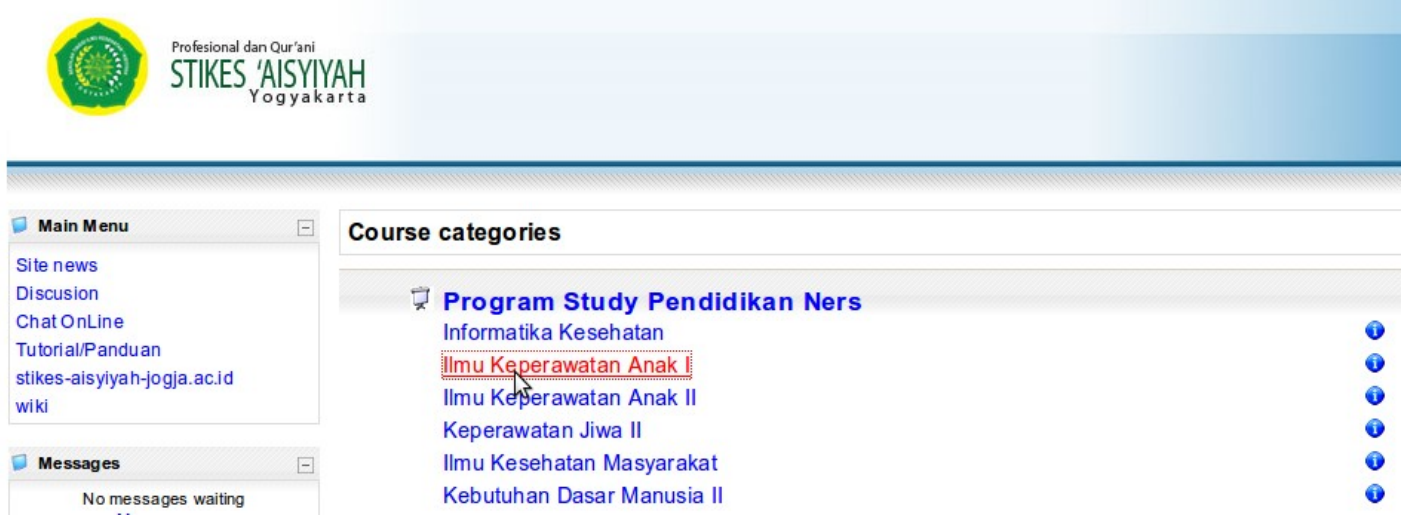

Langkah 3: Apabila baru pertama kali mengunjungi matakuliah yang dipilih, maka akan ada konfirmasi. Klik tombol "Yes" untuk melanjutkan, atau klik tombol "No" untuk membatalkan.

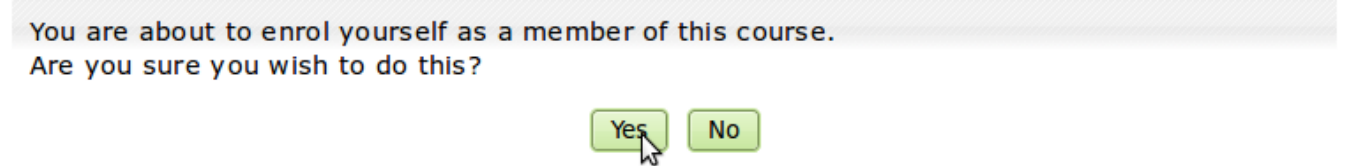

Langkah 4: mahasiswa dapat mempelajari materi atau mengerjakan tugas yang tersedia

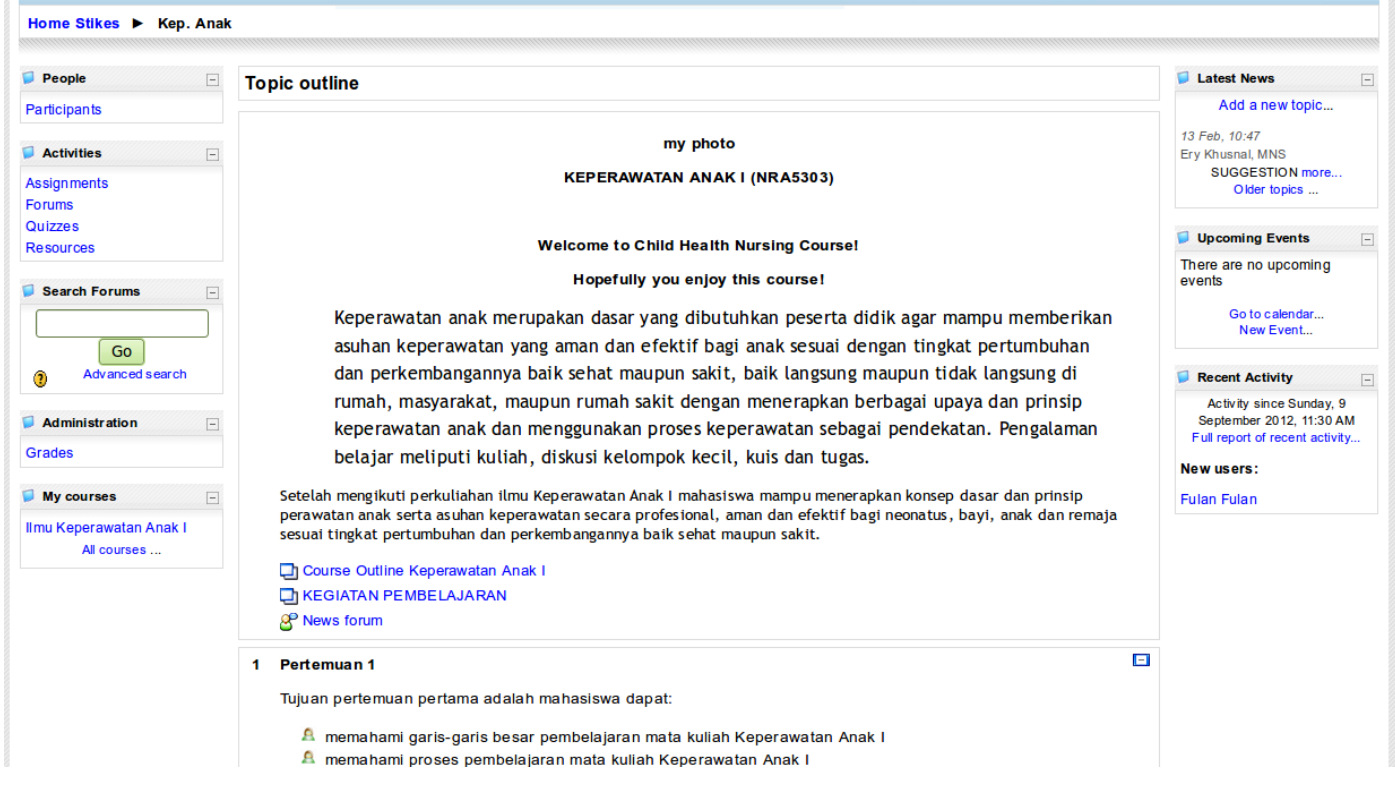

Langkah 5: jangan lupa untuk melakukan "logout" apabila sudah selesai menggunakan elearning

You are logged in as Fulan Fulan (Loggut)

П